# Ejercicio 1.1.1 Salvar y recuperar un fichero CAD

### Tarea

Estrategia Ejecución

Conclusiones

Evaluación

### Ejecute la aplicación SolidWorks® y: **Tarea**

Determine experimentalmente los ajustes por defecto para:

- Nombre de fichero
- Tipo de fichero
- Carpeta

Para todos los modelos creados con SolidWorks®

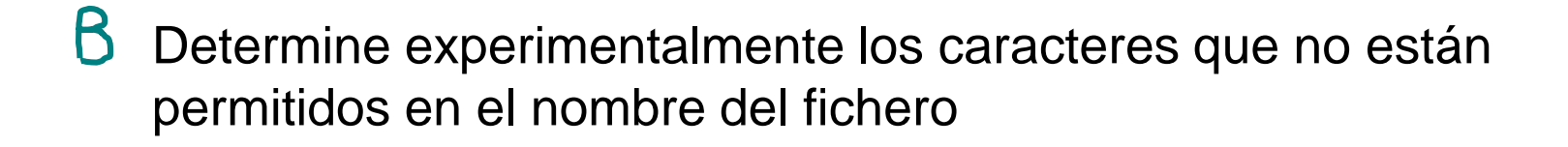

C Cree un modelo vacío (sin geometría), y compruebe que el fichero es válido

## **Estrategia**

Tarea

#### **Estrategia**

Ejecución

- **Conclusiones**
- Evaluación

### Abra la aplicación CAD, cree un nuevo modelo, y:

- Salve el modelo vacio mediante *Salvar*  $\sqrt{ }$ 
	- $\sqrt{a}$  Mire el nombre por defecto, y el tipo de fichero por defecto, que se va a asignar al fichero
	- Mire la carpeta por defecto en la que se va a salvar el fichero  $\sqrt{ }$
- Utilice *Salvar como* para salvar el fichero inicial con un nuevo nombre (por ejemplo "Ejercicio")
	- $\sqrt{ }$  Salve el modelo vacío con diferentes nombres
	- Incluya caracteres especiales y compruebe si son aceptables  $\sqrt{}$

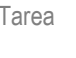

### Tarea *Abra* un nuevo fichero de pieza

◎

 $\circ$ 

F

- Estrategia
- **Ejecución**
- Conclusiones
- Evaluación

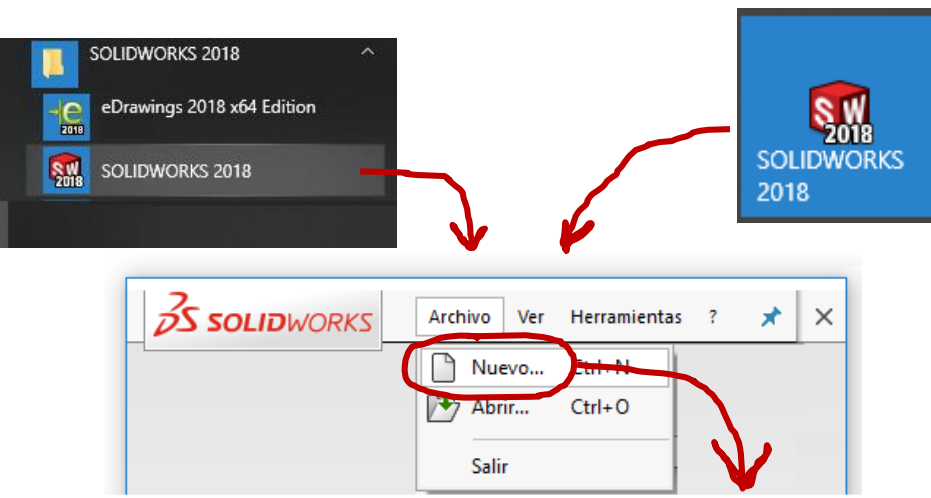

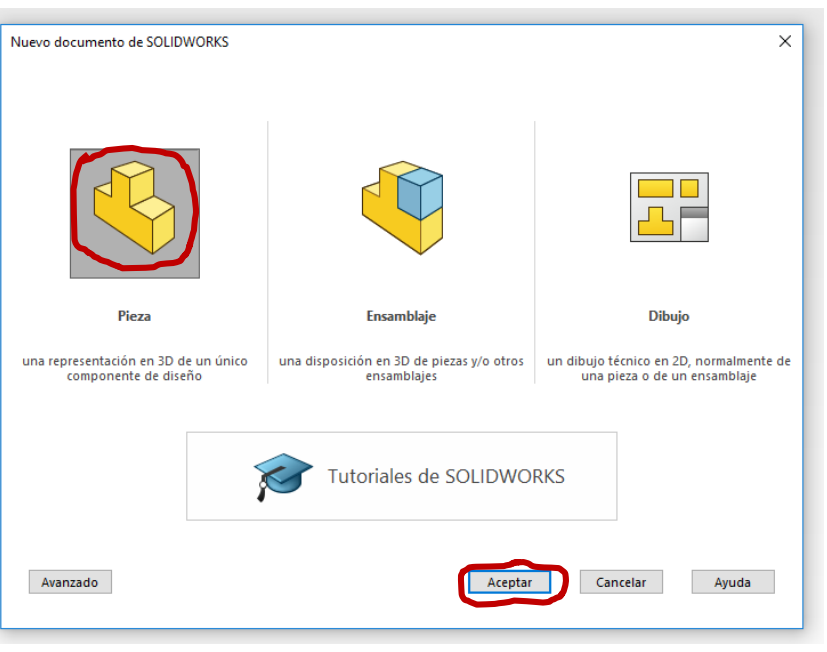

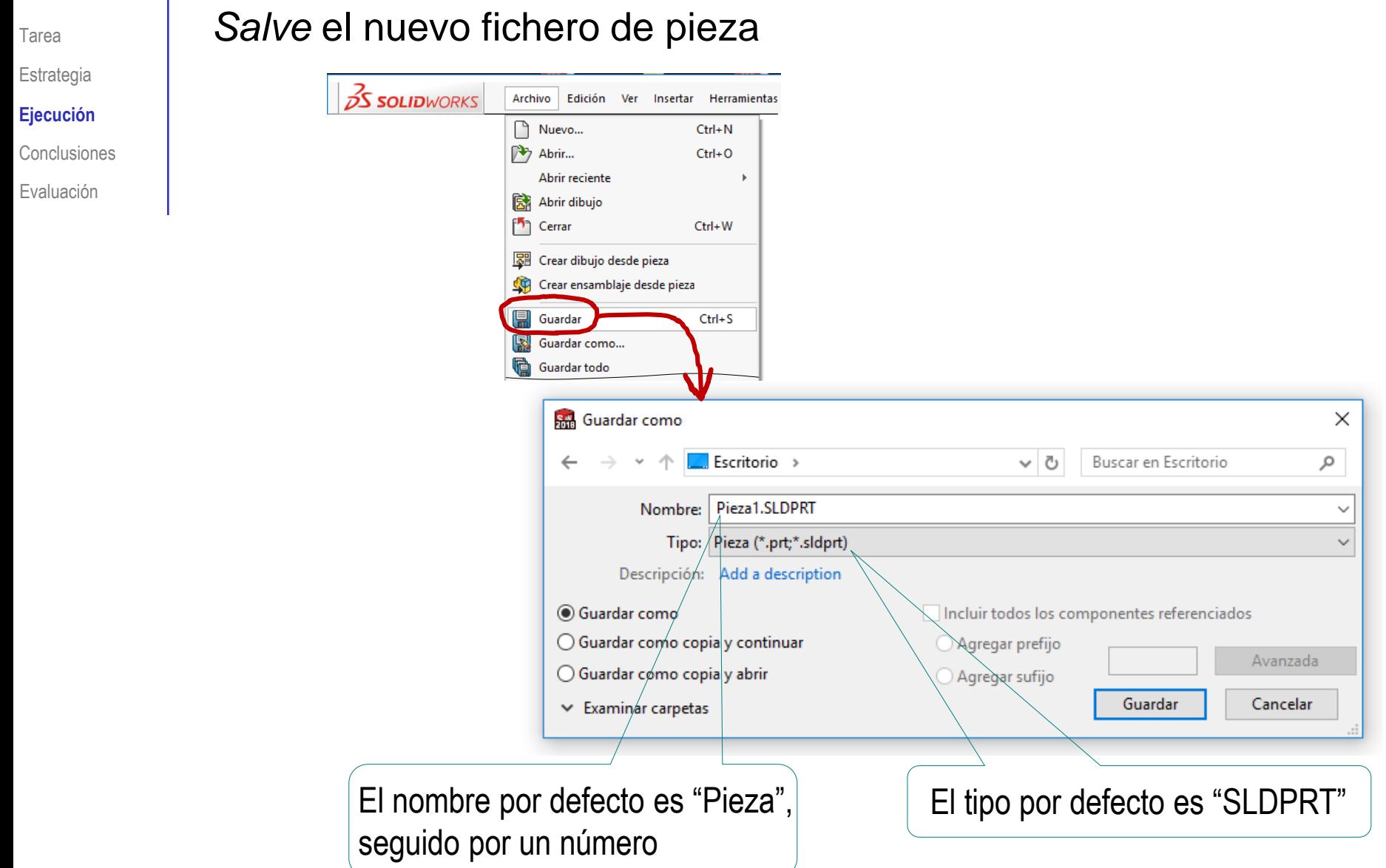

Tarea Estrategia

#### **Ejecución**

Conclusiones

Evaluación

### Cambie la carpeta para salvar el nuevo fichero de pieza

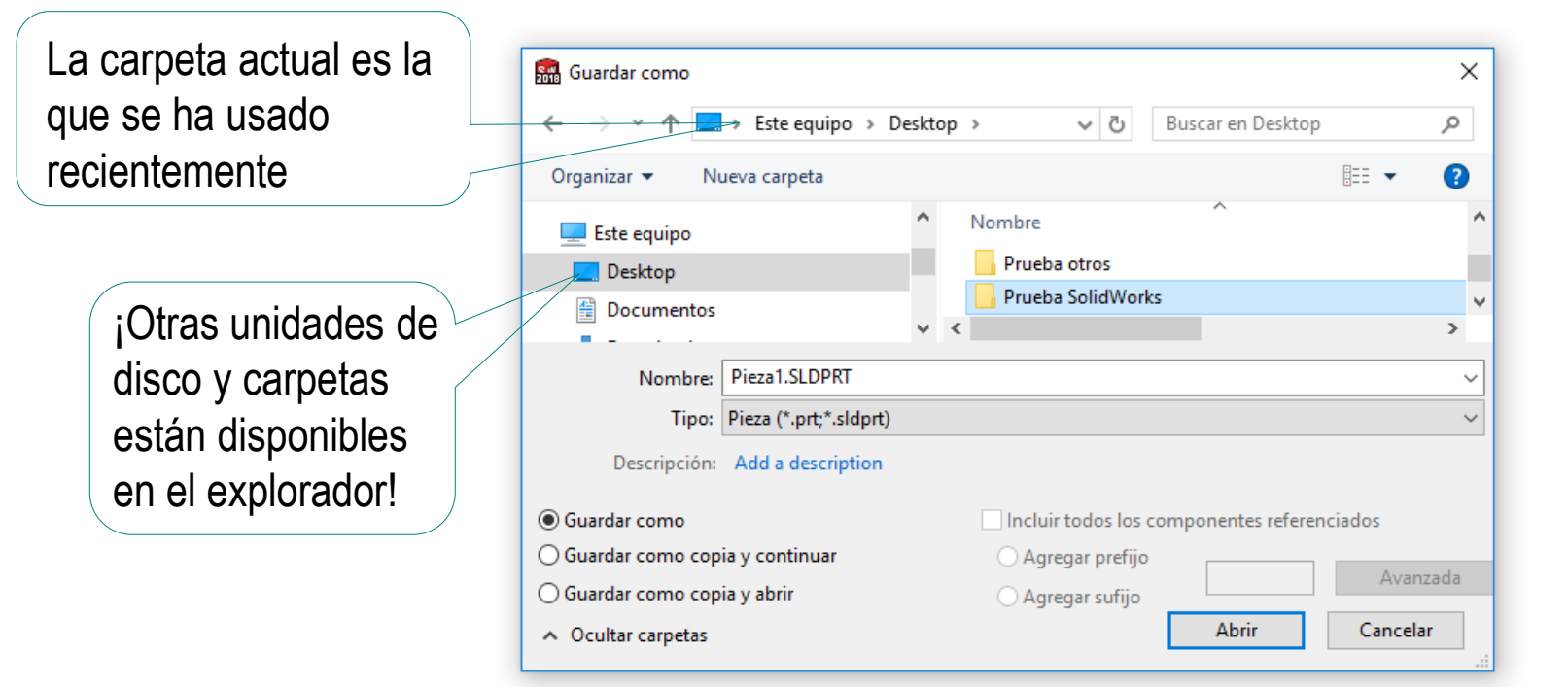

Adobe Illustrator Files (\*.ai)

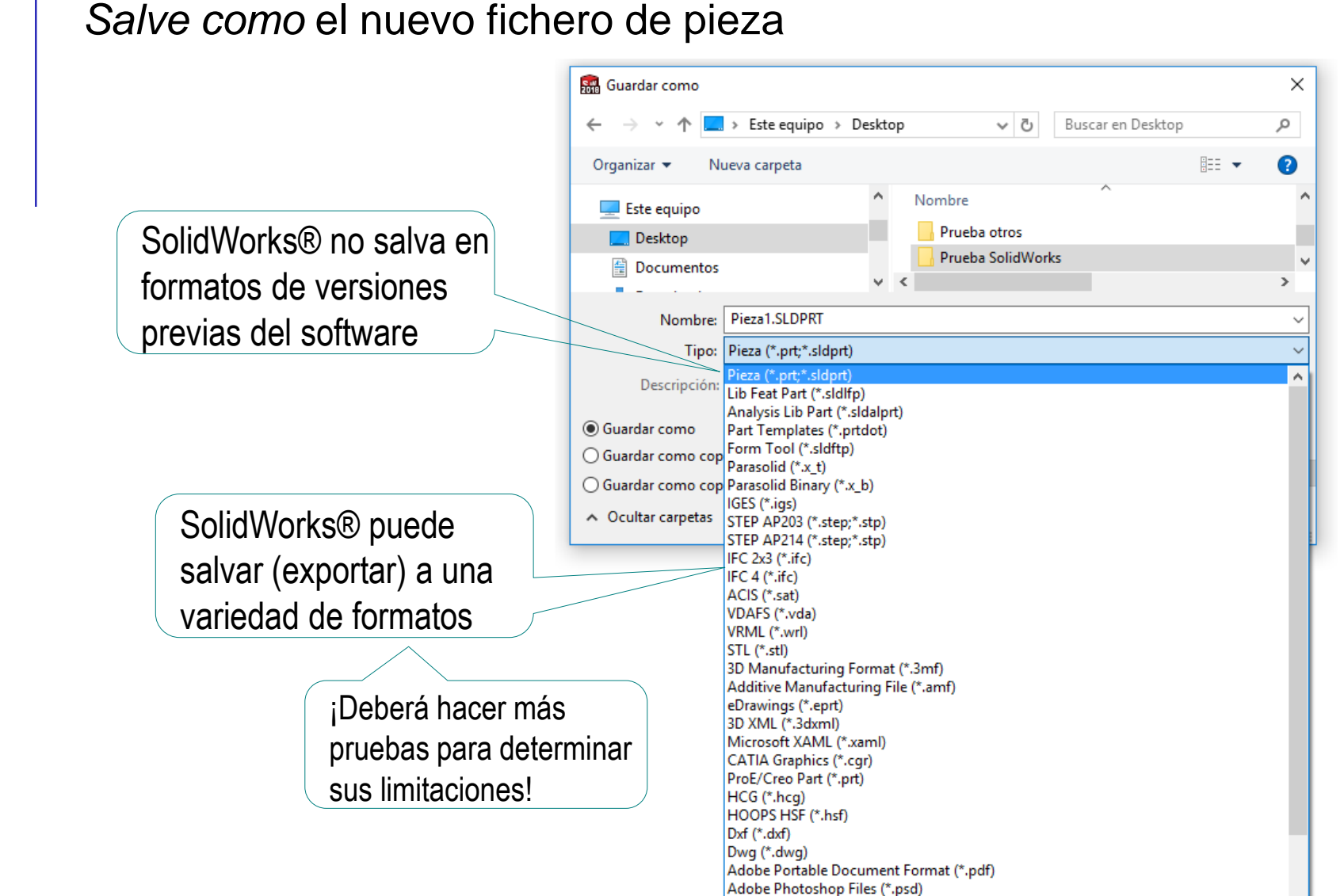

#### Tarea Estrategia

**Ejecución Conclusiones** Evaluación

Tarea Estrategia

**Ejecución**

Conclusiones

Evaluación

### Renombre el nuevo fichero de pieza, para comprobar que:

 $\sqrt{ }$  Muchos caracteres especiales son aceptables

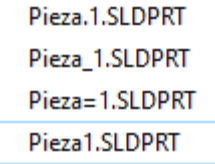

 $\vee$  Algunos caracteres especiales ( $\setminus$ /:\*?" < > | ) no son aceptables:

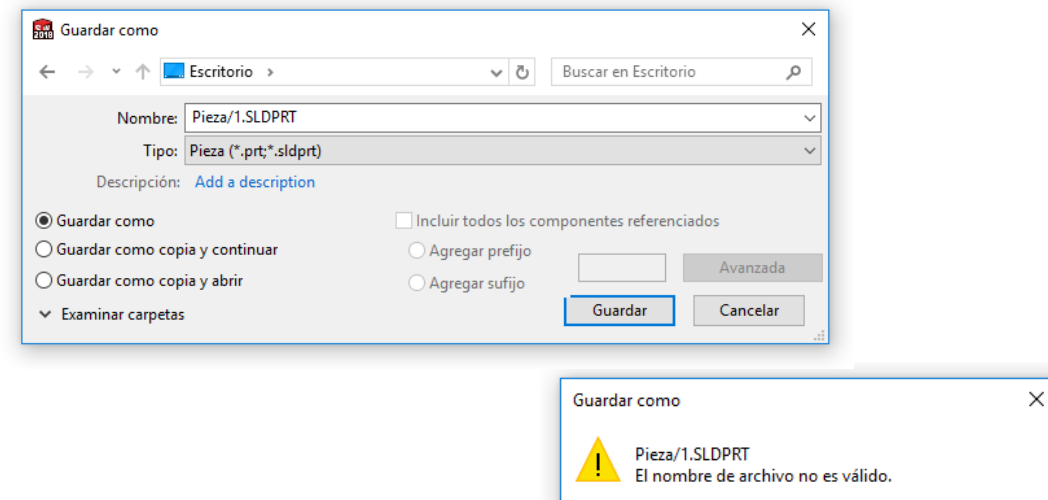

Aceptar

Compruebe que el árbol del modelo no contiene avisos ni iconos de error:

- $\vee$  Pulse la pestaña para desplegar el árbol (si está plegado)
- $\sqrt{ }$ Inspeccione el árbol en busca de avisos de error

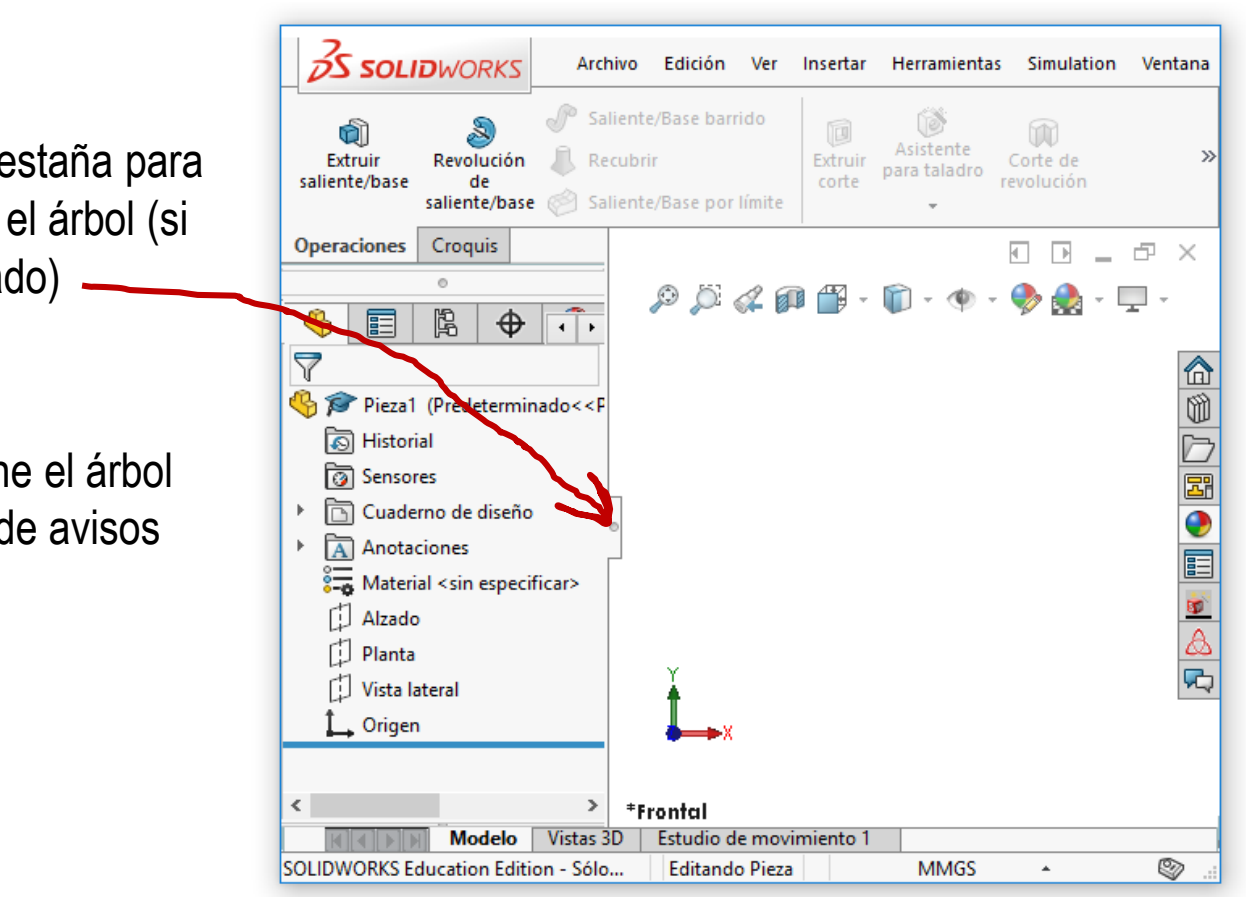

Tarea

Estrategia **Ejecución**

**Conclusiones** Evaluación

Tarea Estrategia **Ejecución Conclusiones** Evaluación

Abra el explorador de ficheros para comprobar que el fichero que está en uso por SolidWorks® está bloqueado:

- Navegue con el explorador hasta la carpeta que contiene el fichero de SolidWorks® que está usando
- Compruebe que aparece una V. versión del fichero precedida de una tilde  $(\sim)$ , para indicar que el fichero está en uso

Puede que los ficheros temporales no se muestren en el explorador, si no tiene activada su visualización

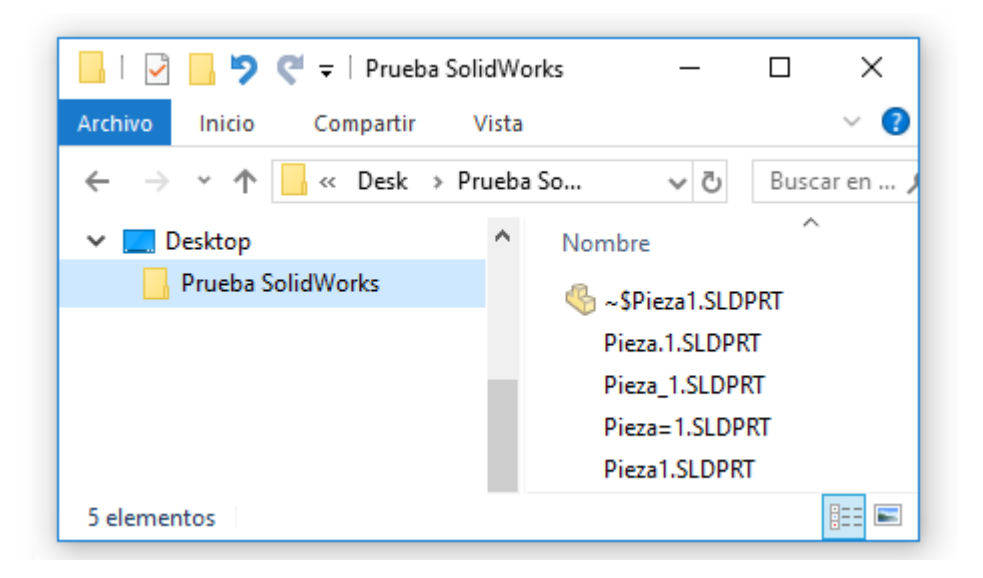

## **Conclusiones**

Tarea Estrategia Ejecución

**Conclusiones**

Evaluación

Las aplicaciones CAD incluyen gestores de ficheros simples e intuitivos

> Son particularmente útiles para usuarios novatos

Las aplicaciones CAD se comunican con el gestor de ficheros del Sistema Operativo

> Algunas aplicaciones CAD bloquean los ficheros mientras están siendo usados por la aplicación

Algunas aplicaciones CAD no reconocen sus propios ficheros nativos tras haber sido editados por otras aplicaciones

O por versiones futuras de la misma aplicación

## Evaluación

para éste ejercicio!

Evalúe si el documento es válido, comprobando si ciertas tareas simples pueden ejecutarse o no:

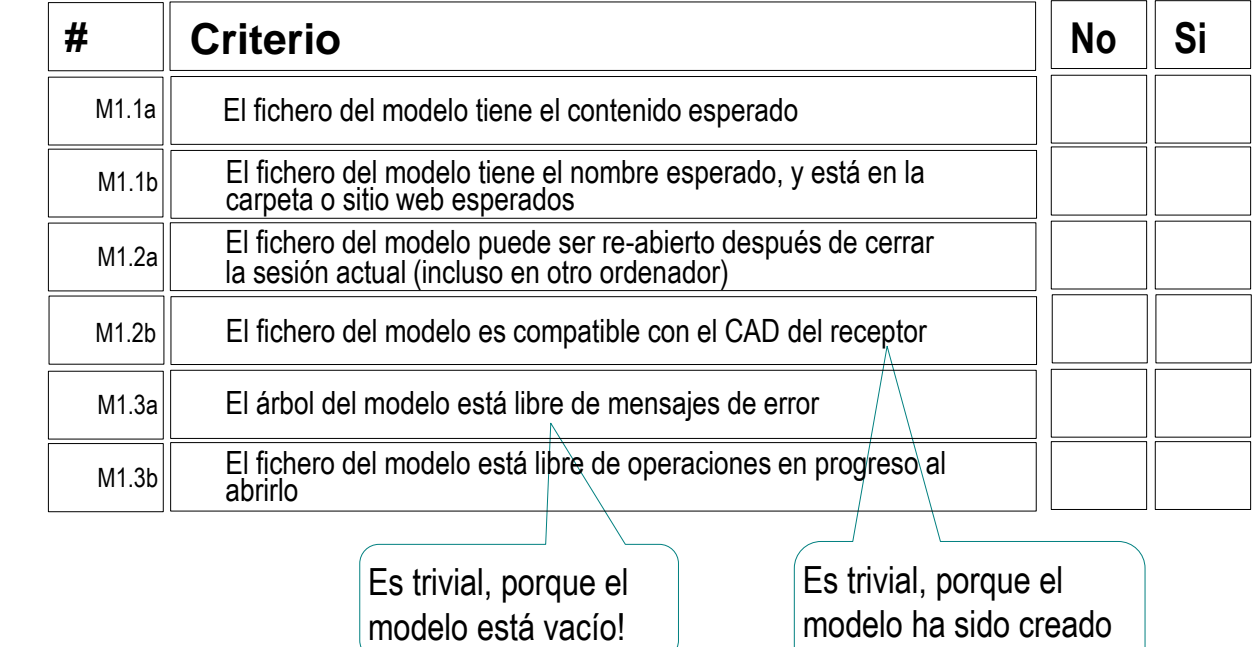

- Trate de abrir el fichero que ha creado durante la sesión  $\sqrt{ }$
- Trate de abrir el fichero en un ordenador diferente
- Compruebe que es capaz de encontrar y re-abrir el fichero V.
- Compruebe que el fichero se abre en estado neutro (todos los menús Λ están disponibles y no hay ningún comando en progreso)

Tarea

Estrategia

Ejecución

**Conclusiones** 

**Evaluación**